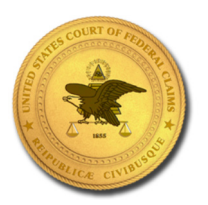

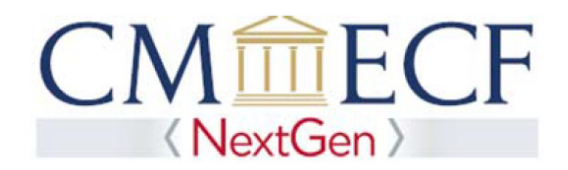

### UPGRADING A LEGACY PACER ACCOUNT

NextGen CM/ECF requires an upgraded PACER account.

**STEP 1** Go to the PACER Service Center (PSC) site at https://www.pacer.gov and Click on the Manage My Account link.

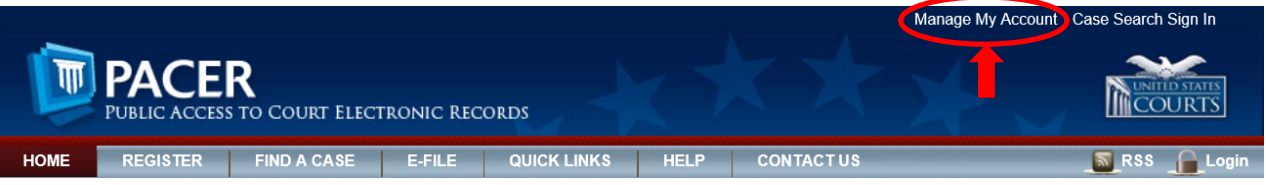

**STEP 2** Enter your PACER Username and Password and Click Login.

### **MANAGE MY ACCOUNT**

Enter your PACER credentials to update personal information, register to e-file, make an online payment, or to perform other account maintenance functions.

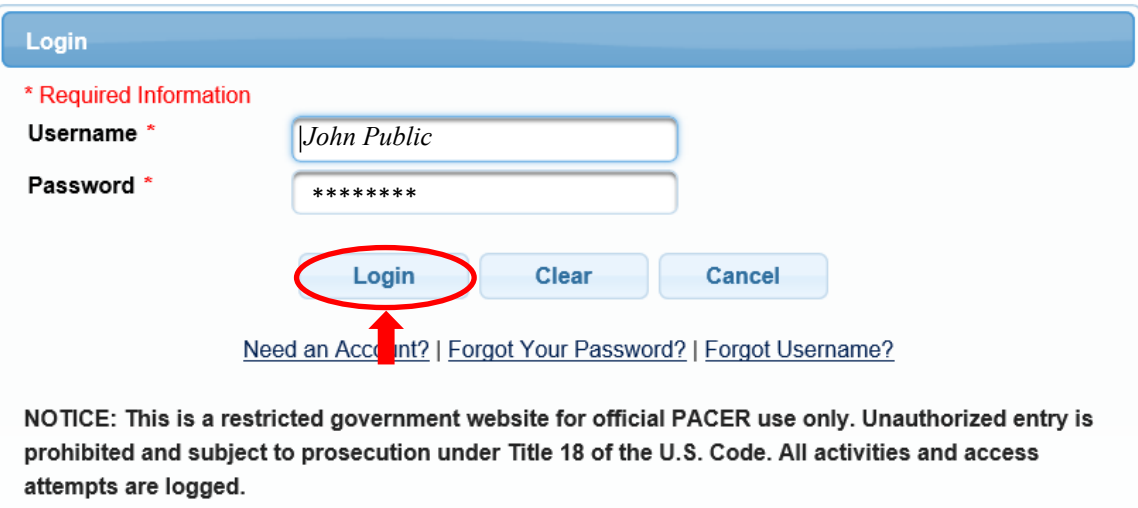

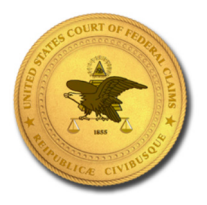

**STEP 3** On the Manage My Account page, look under Account Type. If your Account Type is Legacy PACER Account, click the Upgrade link.

#### **MANAGE MY ACCOUNT**

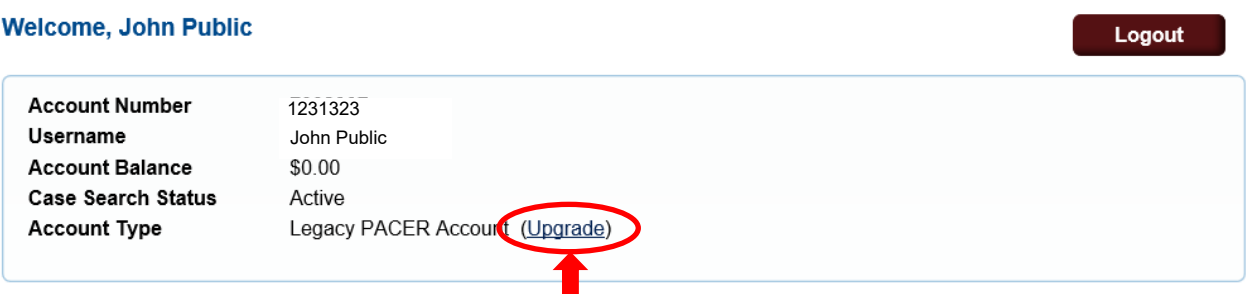

**NOTE:** If your Account Type shows Upgraded PACER Account, you have an upgraded PACER account and do not need to continue.

**STEP 4** On the Person tab, complete all the required information. Click Next.

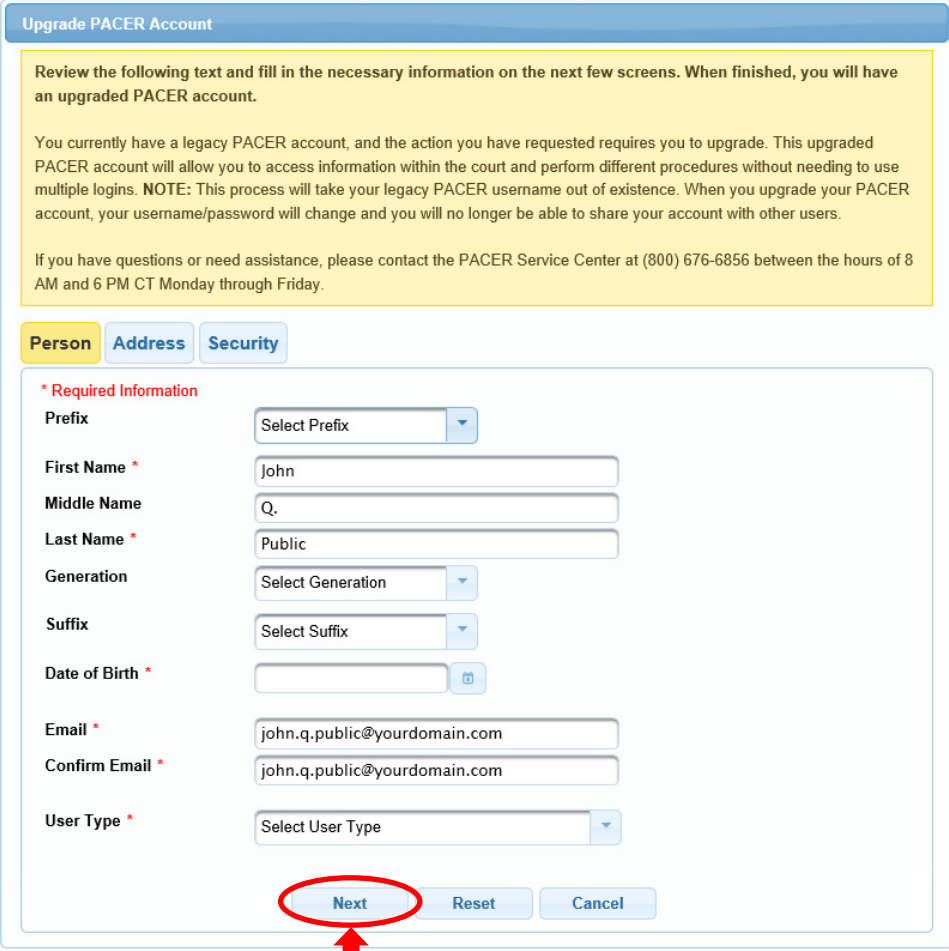

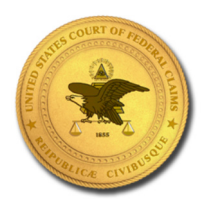

**STEP 5** On the Address tab, complete all the required information. Click Next.

**Next** 

Back

Reset

Cancel

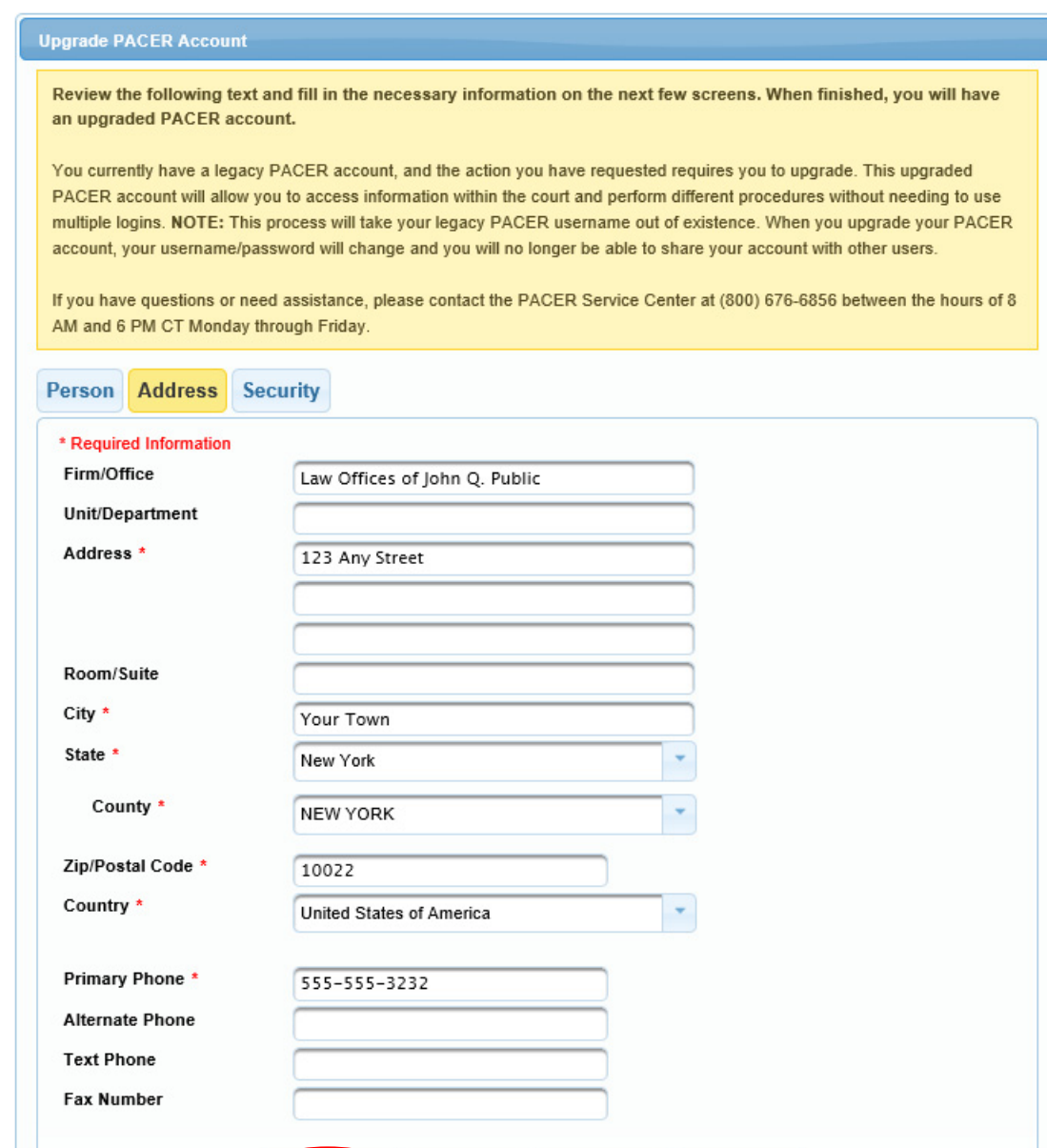

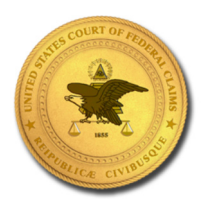

**STEP 6** On the Security tab, complete all the required information. Click Submit.

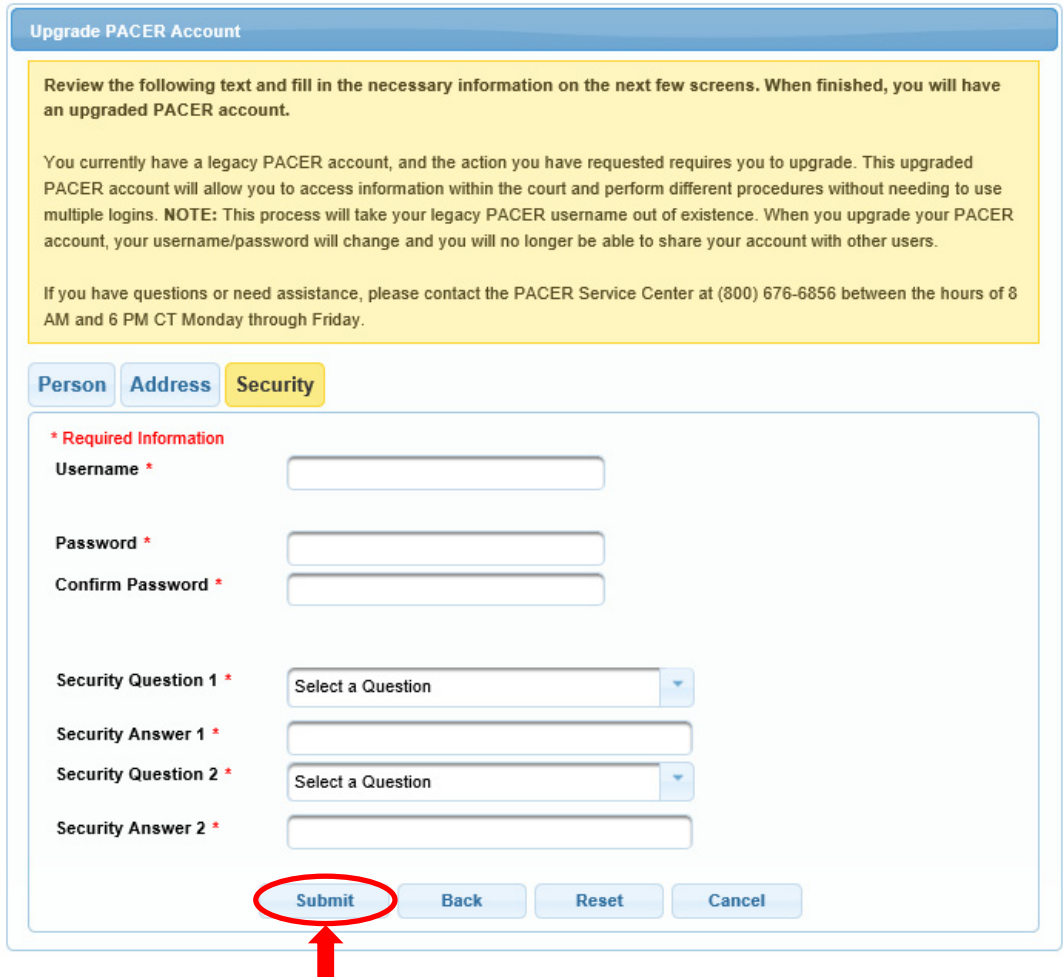

**STEP 7** You will receive a message showing the upgrade is complete. Click Close.

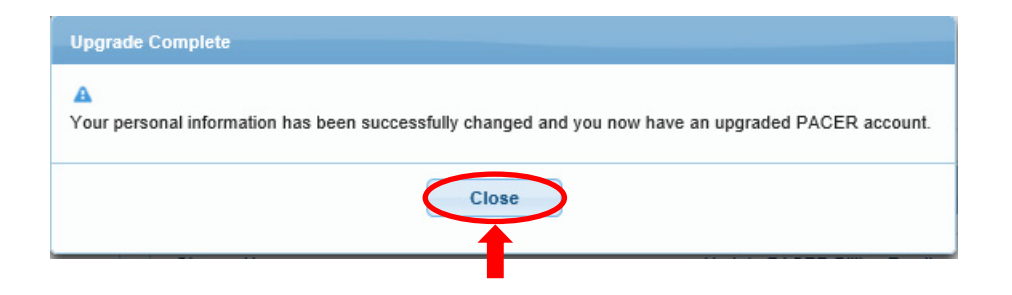